iTERAN そごう西武パターンファイル専用 商品マスタ登録補助ツール マニュアル

富士通エフ・アイ・ピー(株) 2012/5/10発行

# ★機能

商品マスタの一部の項目「統括条件コード」(そごう西武様呼称「JAN活用コード」)を 一括で登録するための補助ツールです。

 ※「統括条件コード」の登録はiTERAN本体画面(小売別商品修正画面)からも登録可能ですが、 型番単位に1つずつ設定しなくてはならないため、入力に手間がかかることがあります。 従いまして「統括条件コード」の登録の際には本ツールを使用いただくことを推奨致します。

#### ★留意事項

 ・本ツールを使用する前に、「統括条件コード」を除く**小売別商品登録を完了する**必要があります。 小売別商品登録の操作につきましては、本体のマニュアルをご参照ください。

## ★手順概要

- ① 「統括条件コード」登録用のCSVデータファイルを作成
- ② 入力ファイルの取込
- ③ iTERAN本体にて、取込結果を確認

#### ★手順詳細

①「統括条件コード」登録用のCSV(\*1)データファイルを作成

- (\*1)データをカンマ( , )で区切って並べたファイル形式 エクセルやテキストエディタ等でデータを作成できます。
- ①-1.CSVのレイアウトを確認

レイアウトは下記の通り設定してください。

1列目:型番(30桁まで、半角英数のみ) 2列目:統括条件コード(10桁固定、半角英数のみ) ①-2.CSVデータを作成

 CSVデータを作成します。推奨:テキストエディタ(メモ帳 等) or エクセル 登録に必要な情報(型番情報、統括条件コード情報)を準備してください。

作成方法サンプル)テキストエディタ(メモ帳)で作成

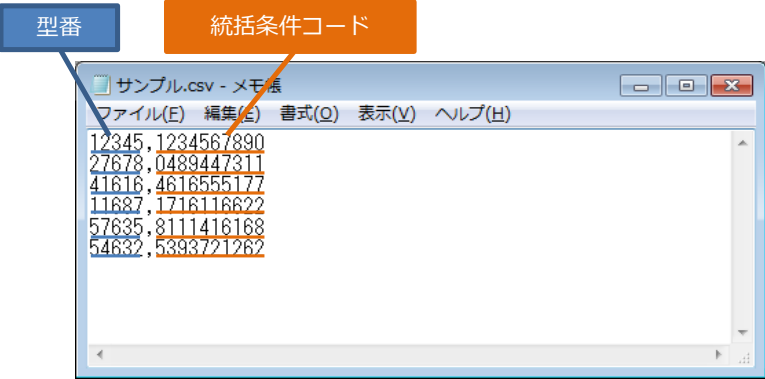

### **サンプル補足**

1行目…型番 "12345" に対して、統括条件コード "1234567890" を登録 2行目…型番 "27678" に対して、統括条件コード "0489447311" を登録 3行目以降も同様

### **留意事項**

 **※項目の間は必ずカンマ( , )で区切ってください。 (テキストエディタの場合のみ。エクセルの場合はセルが区切りとなる)**

 **※レコードを追加する場合は必ず改行してください。 ※項目に ダブルクォーテション( " )等 の囲い文字を付けないでください。**

 **※1行目に項目を示すヘッダ情報(型番、統括条件コード)を付けないでください。**

#### ①-3.CSVデータを保存

 **全てのデータを入力したら、ファイルを保存してください。**

 **ファイルは必ず "csv形式" で保存してください。**

 **ファイル名は任意ですが、ファイルの末尾に「.csv」を付けてください。**

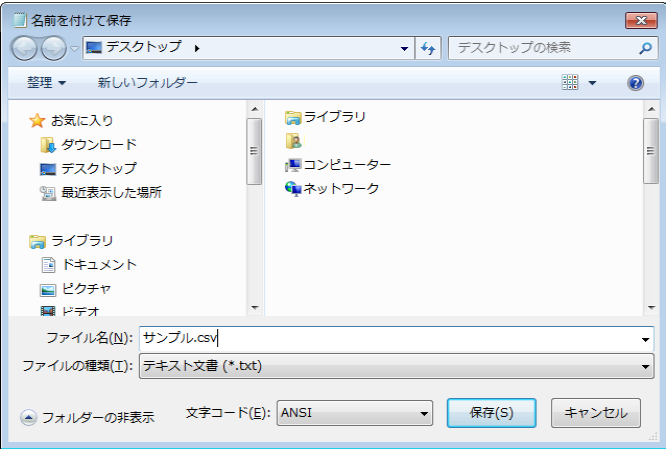

②入力ファイルの取込(ツール使用)

- ②-1.ツールの取得 下記いずれかの方法でツールを取得してください。
	- a) WEBサイトからダウンロード 下記URLにアクセスし、ツールをダウンロードし、保存してください。 [http://www.iteran.jp/dps/iTeranDPS\\_ssItemInput.exe](http://www.iteran.jp/dps/iTeranDPS_ssItemInput.exe) ※保存先は任意
	- b) セットアップCDから取得 セットアップCD内の下記フォルダから、コピーし、保存してください。 [セットアップCD]-[04\_ツール]-[iTeranDPS\_ssItemInput.exe]
- ②-2.ツールの起動

保存した「iTeranDPS\_ssItemInput.exe」を起動してください。

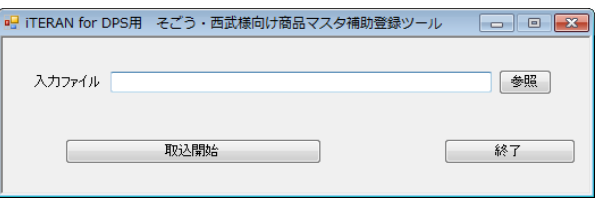

②-3.入力ファイルの指定/取込処理

①で作成した入力ファイルを指定し(参照ボタンを押すと、ファイルが選択できます)、 取込処理を実施してください。

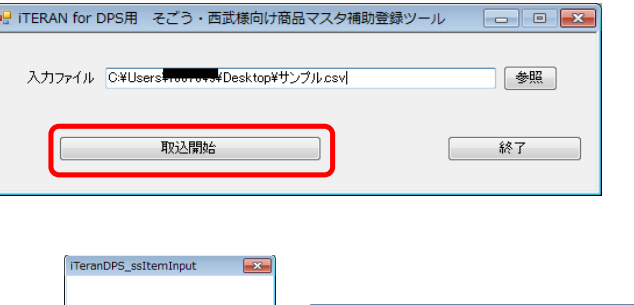

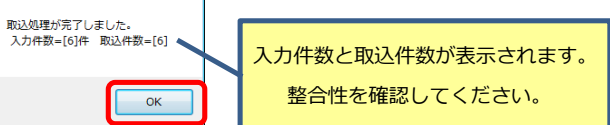

# ③iTERAN本体にて、取込結果を確認

小売別商品修正画面にて確認

[iTERAN起動]-[マスタ登録]-[小売別商品修正]

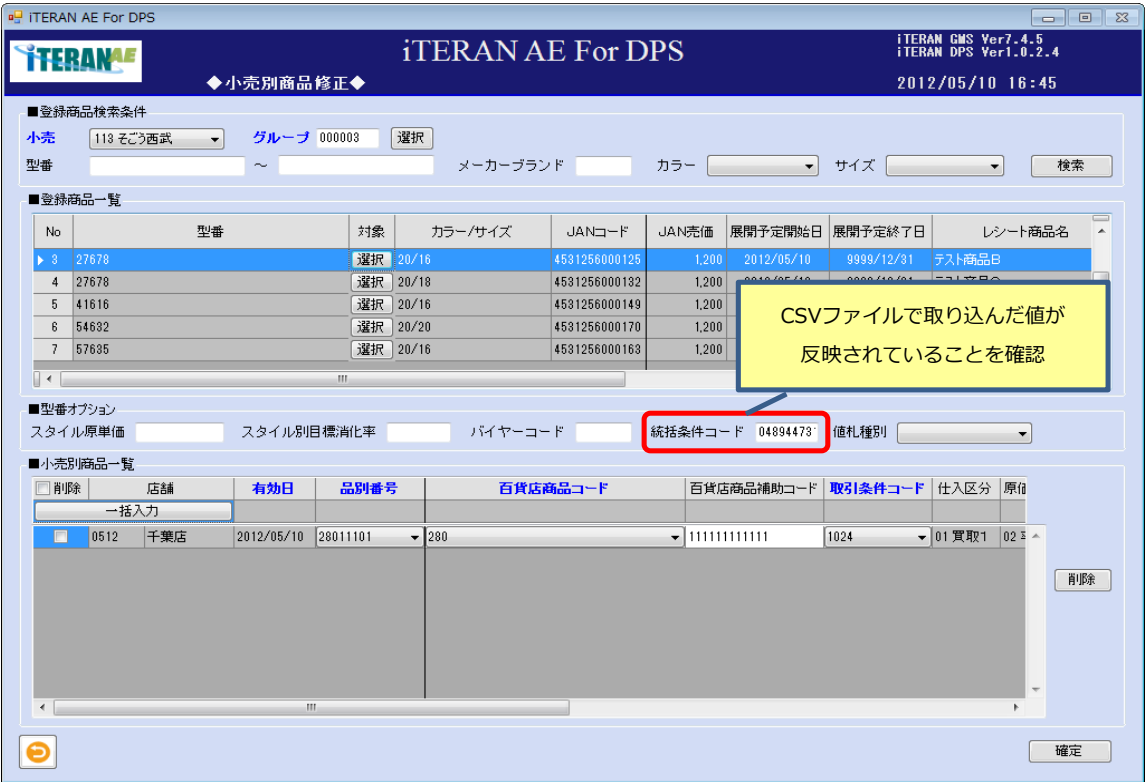

以上